# 列表报表

## 概述

列表报表,也是比较常见的报表要求。此类报表要求是以列表的方式展示字段值,不要分组合并。

# 用例

如下报表,"区域"和"城市"都是列表样式展示。

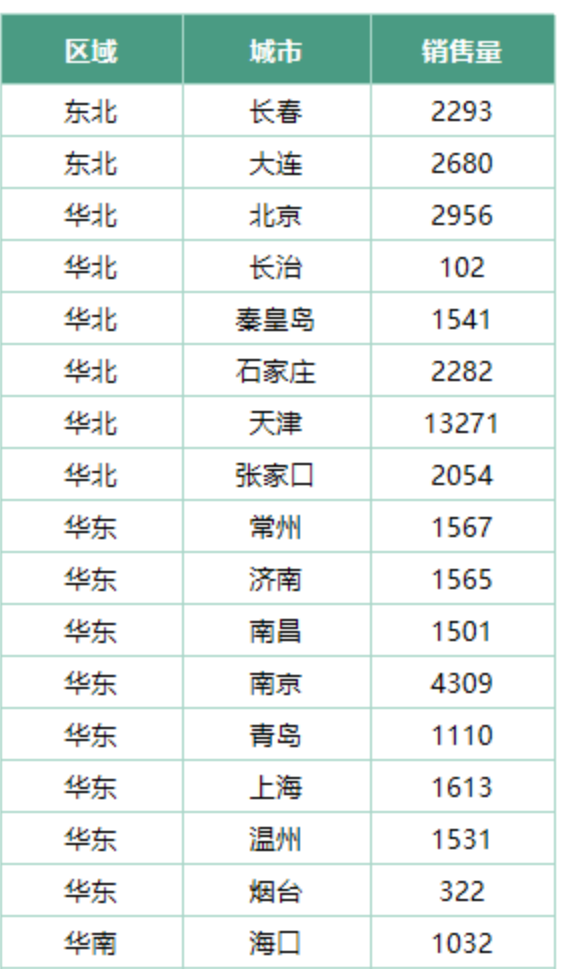

### 列表报表

# 实现步骤

1.创建数据集。 创建数据集,查询区域、城市和销售量字段,数据预览如下

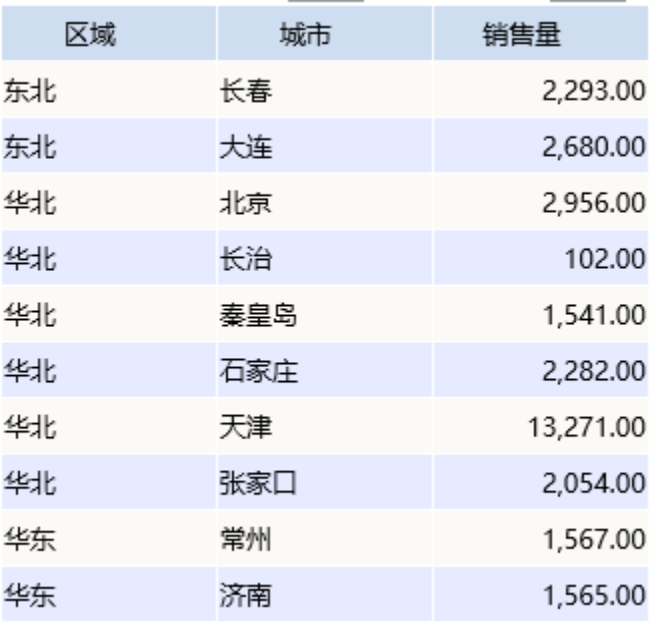

数据集相关设置项请参考[:数据集定义](https://history.wiki.smartbi.com.cn/pages/viewpage.action?pageId=35750198)

#### 2.新建电子表格

打开电子表格设计器(Excel),登录服务。 新建一个空白Excel文档。 并设计静态表样如下:

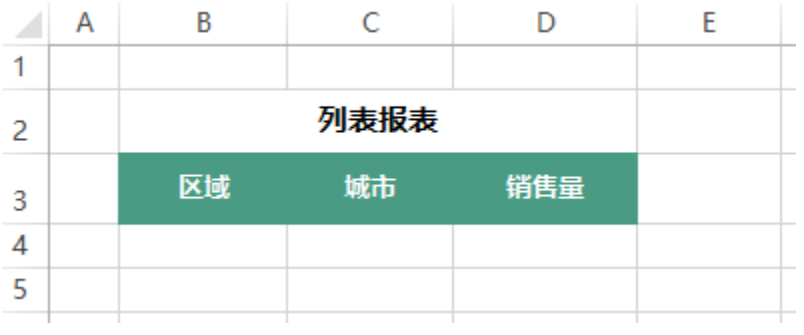

#### 3.选择输出字段

根据需要分别从对应的数据集拖拽对应的字段到表格区域中。如下图 拖拽"区域"字段到B4单元格。 分别拖拽"城市"字段、"销售量"字段到C4、D4单元格。

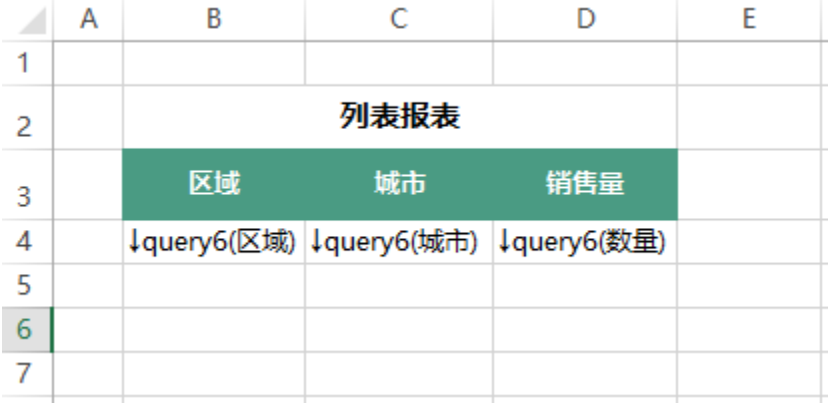

#### 4.设置字段扩展属性。

设置B4、C4单元格的数据设置为列表方式。

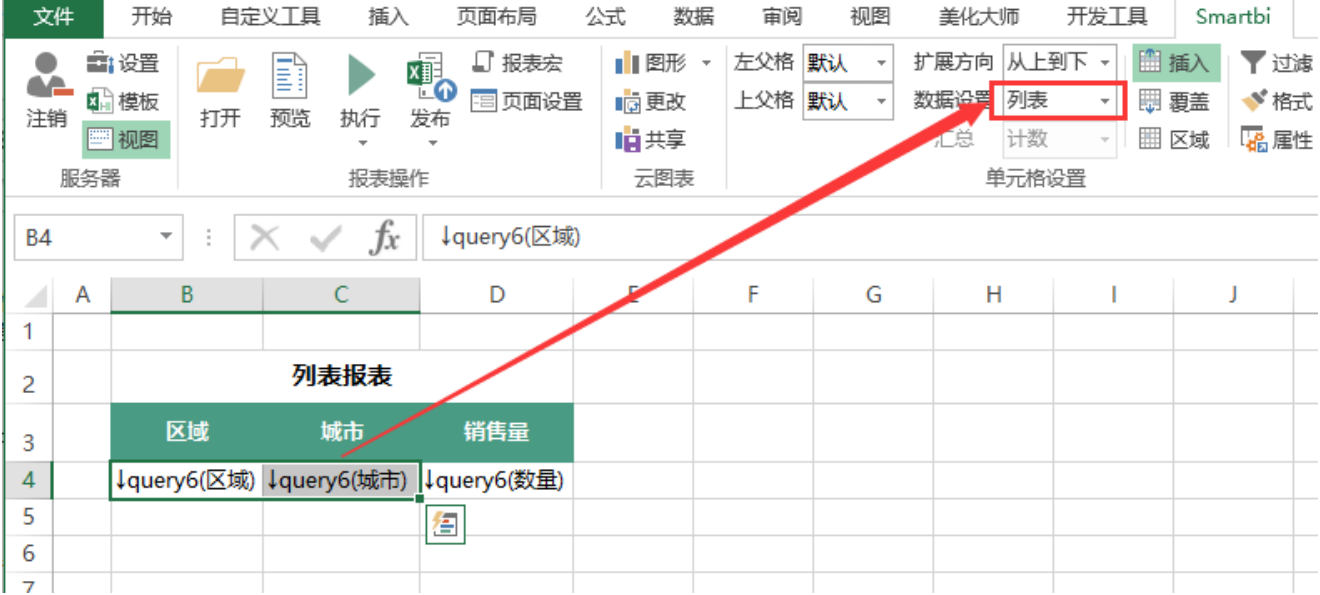

设置D4"销售量"字段对应的扩展方式为: 不扩展; 汇总; 求和

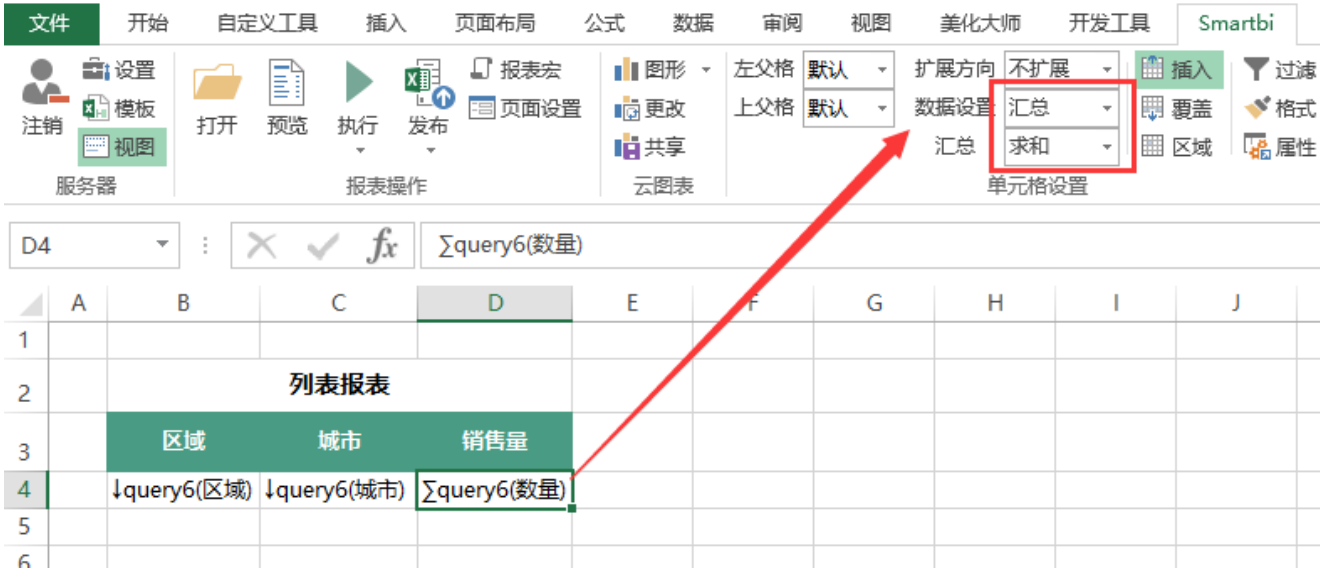

扩展相关设置项请参考:[扩展](https://history.wiki.smartbi.com.cn/pages/viewpage.action?pageId=35750633)

### 5.设置表样

设置单元格背景色、边框颜色等。如下:

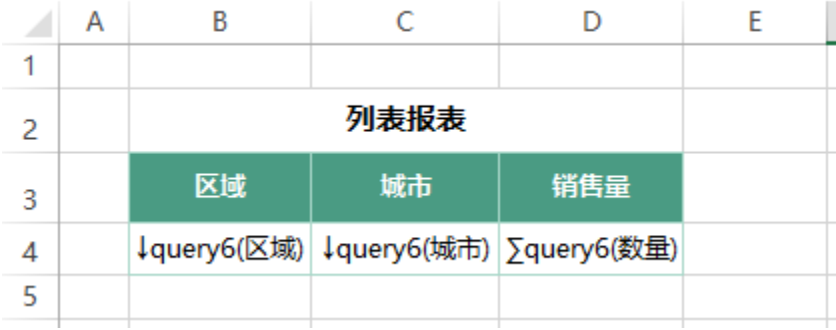

### 6.发布预览

在工具栏点击"发布"按钮,保存电子表格,并查看报表,如下

### 列表报表

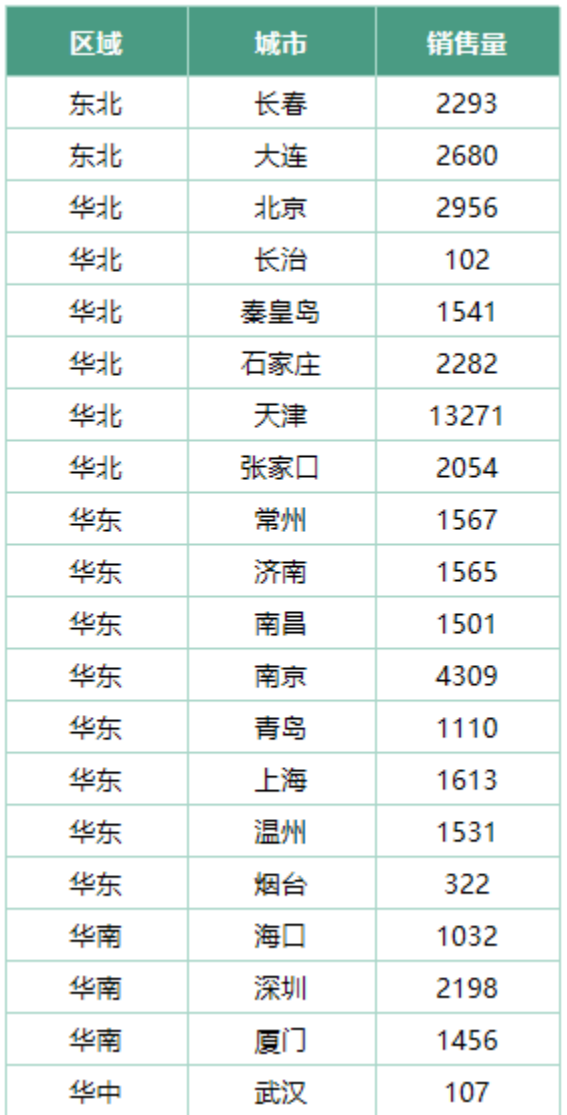